# **MEDION® Handleiding**

# **Mini PC High-performance pc Multimedia-pc MEDION®**

# Inhoudsopgave

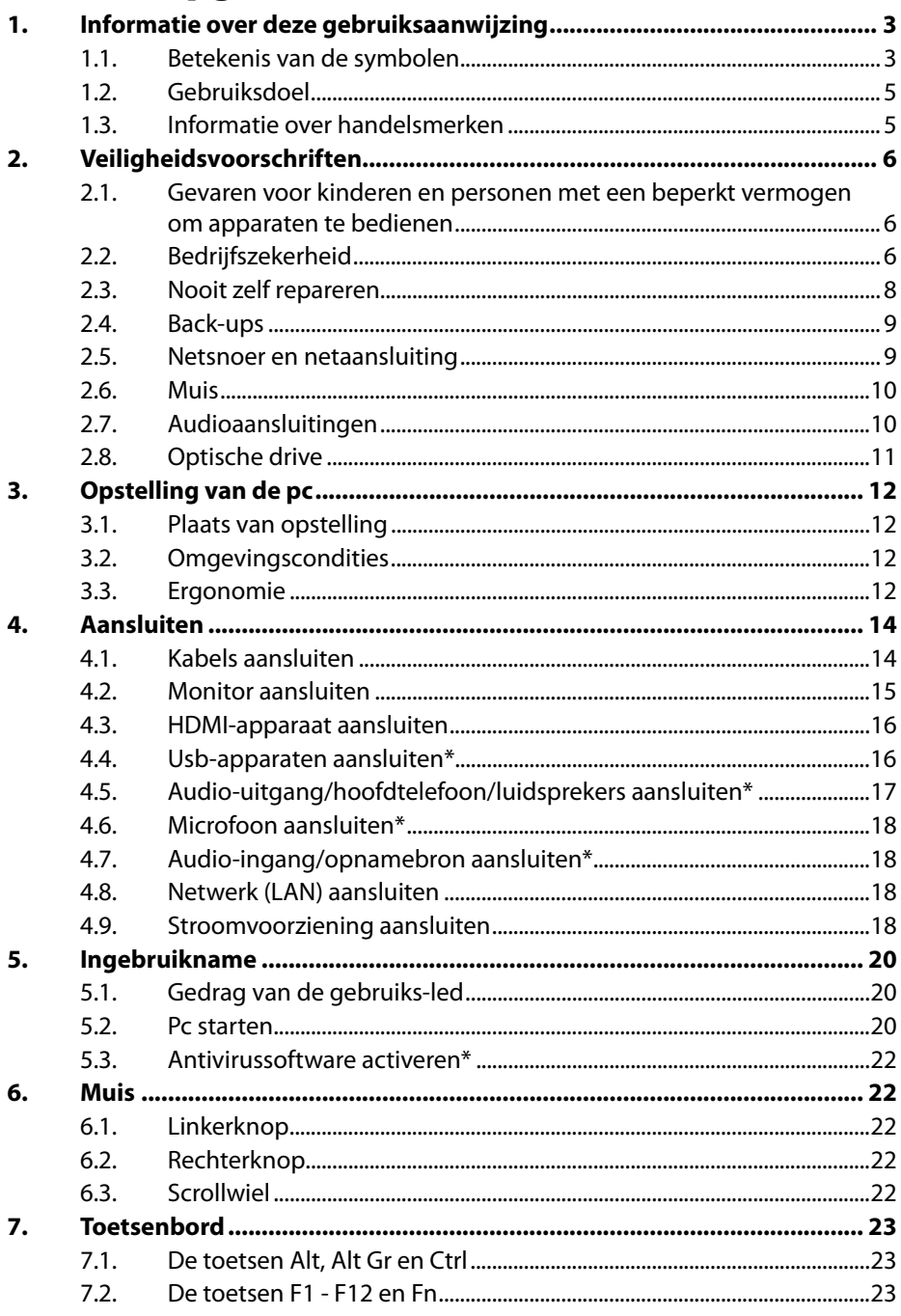

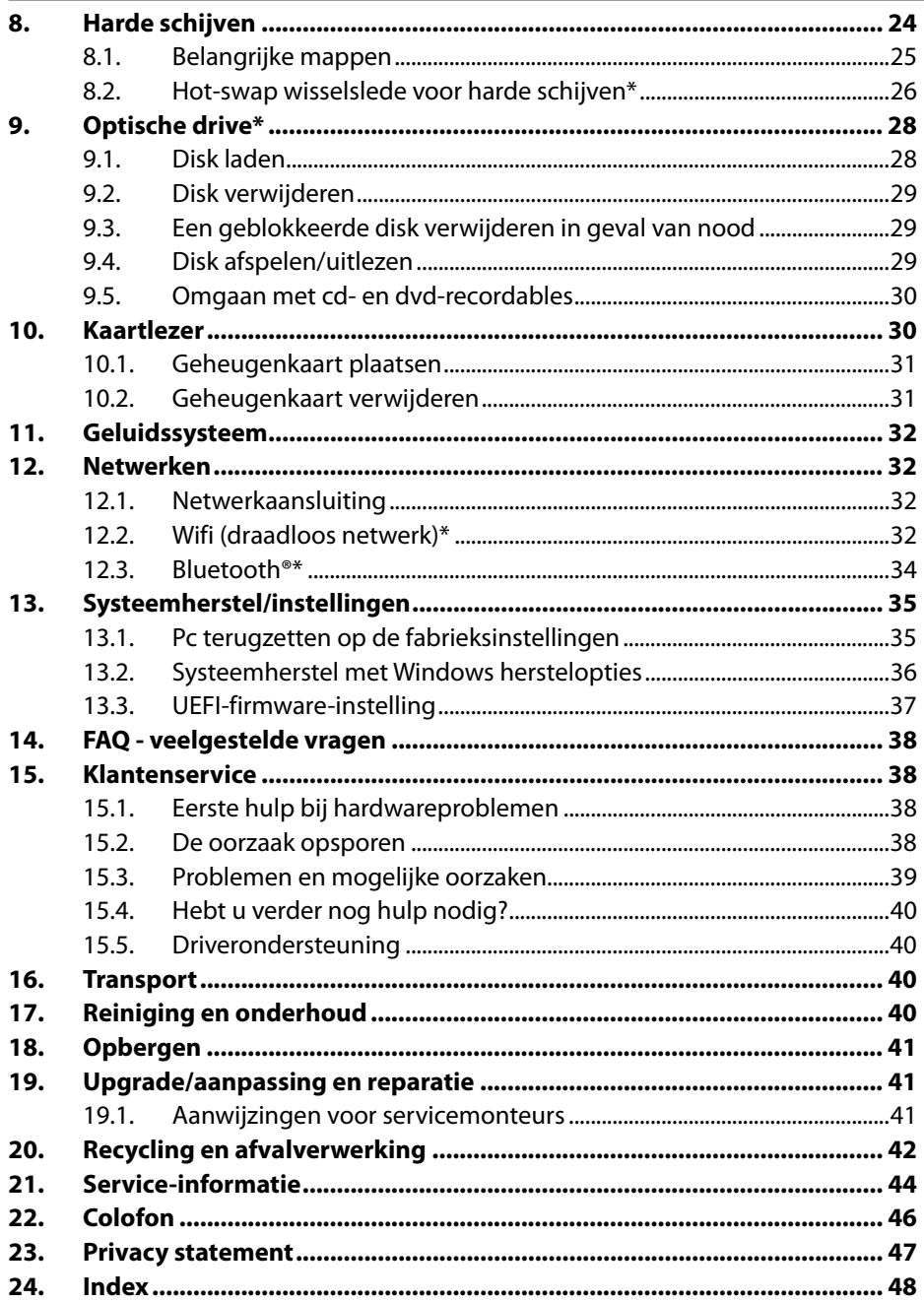

# **1. Informatie over deze gebruiksaanwijzing**

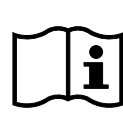

Hartelijk dank dat u voor ons product hebt gekozen. Wij wensen u veel plezier met het apparaat.

Lees de gebruiksaanwijzing en de veiligheidsvoorschriften aandachtig door, voordat u het apparaat in gebruik neemt. Neem de waarschuwingen op het apparaat en in de gebruiksaanwijzing in acht.

Houd de gebruiksaanwijzing altijd binnen handbereik. Als u het apparaat verkoopt of doorgeeft, geef dan ook altijd deze gebruiksaanwijzing mee omdat deze een essentieel onderdeel is van het product.

Deze gebruiksaanwijzing bevat beschrijvingen van verschillende pc-modellen en hun onderdelen. Gegevens die specifiek zijn voor het door u aangeschafte model, kunt u vinden in de meegeleverde bijlage.

### **1.1. Betekenis van de symbolen**

Als een tekstgedeelte is gemarkeerd met een van de volgende waarschuwingssymbolen, moet het in de tekst beschreven gevaar worden vermeden om de daar beschreven mogelijke consequenties te voorkomen. Afhankelijk van het model is het mogelijk dat bepaalde waarschuwingssymbolen niet van toepassing zij of ontbreken.

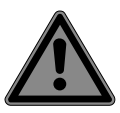

### **GEVAAR!**

Waarschuwing voor direct levensgevaar!

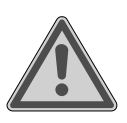

### **WAARSCHUWING!**

Waarschuwing voor mogelijk levensgevaar en/of ernstig blijvend letsel!

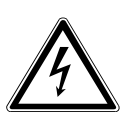

#### **WAARSCHUWING!**

Waarschuwing voor gevaar door een elektrische schok!

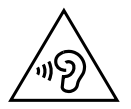

#### **WAARSCHUWING!**

Waarschuwing voor gevaar door een hoog geluidsvolume!

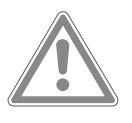

### **VOORZICHTIG!**

Waarschuwing voor mogelijk matig ernstig en/of licht letsel!

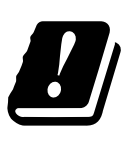

Vanwege het 5 GHz-frequentiebereik van de toegepaste wifioplossing is gebruik van het product in EU-landen alleen binnenshuis toegestaan.

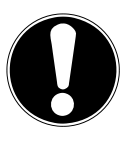

**LET OP!** Neem de aanwijzingen in acht om materiële schade te voorkomen!

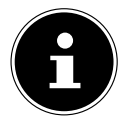

Meer informatie over het gebruik van het apparaat!

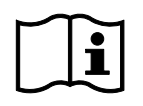

Neem de aanwijzingen in de gebruiksaanwijzing in acht!

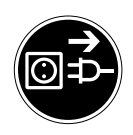

**Vóór openen de netstekker uit het stopcontact halen** Om kortsluiting en elektrische schokken te voorkomen bij reiniging, onderhoud of reparatie van elektrische apparaten, moeten deze voor uitvoering van de betreffende

werkzaamheden worden losgekoppeld van het elektriciteitsnet.

# $\epsilon$

#### **CE-markering**

Producten die zijn gemarkeerd met dit symbool, voldoen aan de eisen van de EU-richtlijnen (zie het hoofdstuk 'Conformiteitsinformatie').

- Symbool voor gelijkstroom
- Symbool voor wisselstroom
- Opsommingsteken/informatie over gebeurtenissen die zich tijdens de bediening kunnen voordoen
- Instructie voor een uit te voeren handeling

### **1.2. Gebruiksdoel**

Dit product is een apparaat op het gebied van de informatie-elektronica. Dit apparaat is bedoeld voor het gebruiken, beheren en verwerken van elektronische documenten en multimedia-content en voor digitale communicatie. Het is uitsluitend bedoeld voor privégebruik en niet voor industrieel/commercieel gebruik.

Houd er rekening mee dat bij gebruik van het apparaat voor een ander doel dan dat waarvoor het bestemd is, de aansprakelijkheid komt te vervallen:

- Bouw het apparaat zonder onze toestemming niet om en gebruik het niet in combinatie met hulp- of aanbouwapparaten die niet door ons zijn goedgekeurd of geleverd.
- Gebruik uitsluitend door ons geleverde of goedgekeurde reserveonderdelen en accessoires.
- Neem alle informatie in deze gebruiksaanwijzing in acht en houd u in het bijzonder aan de veiligheidsvoorschriften. Iedere andere vorm van gebruik geldt als niet in overeenstemming met de voorschriften en kan leiden tot lichamelijk letsel of materiële schade.
- Gebruik het apparaat niet bij extreme omgevingscondities.

#### **1.3. Informatie over handelsmerken**

- Windows® is een gedeponeerd handelsmerk van Microsoft®.
- Intel®, het Intel®-logo, Intel Inside®, Intel Core®, Ultrabook™ en Core Inside® zijn handelsmerken van Intel® Corporation in de VS en andere landen.
- AMD is een gedeponeerd handelsmerk van Advanced Micro Devices, Inc.
- Het HDMI-logo **HDMI**<sup>'</sup> en High-Definition Multimedia Interface zijn gedeponeerde handelsmerken van HDMI Licensing LLC.
- Het Bluetooth®-woordmerk en de logo's zijn gedeponeerde handelsmerken van Bluetooth SIG, Inc. en worden door Lenovo/Medion onder licentie gebruikt.
- USB een gedeponeerd handelsmerk van USB Implementers Forum Inc.
- Andere handelsmerken zijn eigendom van hun respectievelijke eigenaars.

# **2. Veiligheidsvoorschriften**

#### **2.1. Gevaren voor kinderen en personen met een beperkt vermogen om apparaten te bedienen**

Dit apparaat kan worden gebruikt door kinderen vanaf 8 jaar en door personen met lichamelijke, zintuiglijke of geestelijke beperkingen of gebrek aan kennis en ervaring, als er iemand toezicht op hen houdt of hun is geleerd hoe ze het apparaat veilig kunnen gebruiken en ze hebben begrepen welke gevaren het gebruik van het apparaat met zich meebrengt.

- Houd kinderen in het oog om ervoor te zorgen dat ze niet met het apparaat spelen.
- Reiniging en gebruikersonderhoud mogen niet worden uitgevoerd door kinderen zonder dat er iemand toezicht op hen houdt.
- Bewaar het apparaat en de accessoires buiten het bereik van kinderen.

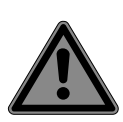

# **GEVAAR!**

#### **Verstikkingsgevaar**

Verpakkingsmateriaal is geen speelgoed. Verpakkingsfolie kan worden ingeslikt of verkeerd worden gebruikt. Hierdoor bestaat er gevaar voor verstikking!

 Houd het verpakkingsmateriaal zoals folie en plastic zakken uit de buurt van kinderen.

# **2.2. Bedrijfszekerheid**

Lees dit hoofdstuk aandachtig door en neem alle hierin opgenomen aanwijzingen in acht. Zo waarborgt u een betrouwbare werking van uw pc en zorgt u ervoor dat hij lang meegaat.

Om gevaar te voorkomen, mag het apparaat niet worden gebruikt bij zichtbare beschadiging van de behuizing, de aansluitkabel of de netadapter.

#### **Binnendringende vloeistof kan de elektrische veiligheid in gevaar brengen.**

 Bescherm het apparaat tegen druip- en spatwater en zet geen met vloeistof gevulde voorwerpen, bijv. vazen, op of naast het apparaat.

#### **Sleuven en openingen in de pc zijn bedoeld voor ventilatie.**

- Dek deze openingen niet af, omdat het apparaat anders oververhit kan raken en er zelfs brand kan ontstaan.
- Houd bij het opstellen van de pc aan alle kanten minimaal 20 cm vrij.
- Steek geen voorwerpen door de sleuven en openingen in de pc. Hierdoor kunt u een elektrische schok krijgen en kan er kortsluiting of zelfs brand ontstaan met beschadiging van de pc als gevolg.

#### **Als de behuizing van de pc geopend is, bestaat er gevaar voor elektrische schokken en brand.**

- Maak de behuizing van de pc nooit open!
- Gebruik de pc nooit, terwijl de behuizing geopend is.

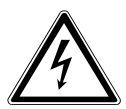

#### **GEVAAR!**

#### **Gevaar voor een elektrische schok!**

Als de pc geopend is, bestaat er gevaar voor elektrische schokken en brand!

- Maak de behuizing van het apparaat en de netadapter nooit open!
- Gebruik het apparaat nooit met geopende behuizing.
- Probeer nooit om iets aan de netvoeding of de stroomvoerende onderdelen te veranderen!

#### **De optische drive (cd-rw, dvd, dvd-rw) is een laserproduct klasse 1.**

 Verwijder de afdekking van de drive niet, omdat er ongecontroleerd onzichtbare laserstraling naar buiten kan komen.

#### **Schakel de pc onmiddellijk uit resp. schakel hem helemaal niet in en neem contact op met de klantenservice, als...**

- er vreemde geluiden uit de netvoeding of de pc komen of er rook uit de pc of de netvoeding komt.
- er op het netsnoer of de daaraan aangebrachte stekker schroeiplekken te zien zijn of deze beschadigd zijn.
- Laat het defecte netsnoer/de defecte stekker alleen vervangen door originele onderdelen. Ze mogen in geen geval worden gerepareerd!
- de behuizing van de pc beschadigd is of er vloeistoffen in de pc terecht zijn gekomen.
- Laat de pc eerst door de klantenservice controleren. Anders bestaat het risico dat u de pc niet veilig kunt gebruiken en dat u een levensgevaarlijke elektrische schok krijgt!

# **2.3. Nooit zelf repareren**

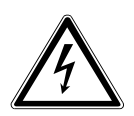

### **WAARSCHUWING!**

### **Gevaar voor een elektrische schok!**

Bij ondeskundige reparatie bestaat er gevaar voor elektrische schokken!

- Open de behuizing van het apparaat nooit.
- Probeer in geen geval om het apparaat te openen of zelf te repareren!
- ▶ Neem bij storingen contact op met het Service Center of een ander professioneel reparatiebedrijf.

### **2.4. Back-ups**

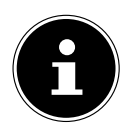

Maak voor elke update van uw gegevens back-ups op externe opslagmedia. Wij kunnen niet aansprakelijk worden gesteld voor schade door gegevensverlies en daaruit voortvloeiende gevolgschade.

#### **2.5. Netsnoer en netaansluiting**

- Sluit het apparaat alleen aan op een volgens de voorschriften geïnstalleerd en goed bereikbaar stopcontact in de buurt van het apparaat. De lokale netspanning moet overeenkomen met de technische gegevens van het apparaat.
- Zorg ervoor dat het stopcontact vrij toegankelijk is, zodat het apparaat zo nodig snel kan worden losgekoppeld van het elektriciteitsnet.
- Als u de stekker uit het stopcontact haalt, pak dan altijd de stekker zelf vast en trek niet aan het snoer.
- Pak de netstekker nooit vast met natte handen.
- Haal bij onweer de netstekker uit het stopcontact en verwijder in het bijzonder de netwerkkabel en, indien aanwezig, de antennekabel. Wij adviseren u om ter vergroting van de veiligheid een overspanningsbeveiliging te gebruiken, zodat uw pc beschermd is tegen beschadiging door spanningspieken en blikseminslag vanuit het elektriciteitsnet.
- Zorg ervoor dat het snoer tijdens gebruik helemaal afgerold is.
- Het netsnoer en de verlengkabel moeten zo worden gelegd dat er niemand over kan struikelen.
- Het snoer mag niet in aanraking komen met hete oppervlakken.
- Leg de kabels zo, dat er niemand op kan gaan staan of over kan struikelen.
- Zet geen voorwerpen op de kabels, omdat deze anders beschadigd kunnen raken.

### **2.6. Muis**

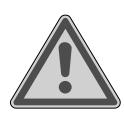

# **WAARSCHUWING!**

#### **Gevaar voor letsel!**

Langdurig of op een verkeerde manier kijken naar de led aan de onderkant van de muis kan beschadigingen in het oog tot gevolg hebben.

- Kijk nooit direct of met optische instrumenten in de **lichtstraal**
- De muis is geen speelgoed. Houd hem buiten het bereik van kinderen en huisdieren.
- Bescherm de muis tegen extreme temperaturen, direct zonlicht, sterke schokken, een hoge vochtigheidsgraad en natheid.
- Stel de muis niet bloot aan mechanische belasting. Door stoten en schokken en door vallen, zelfs van kleine hoogte, kan hij beschadigd raken.
- Gebruik de muis niet langer en zorg ervoor dat hij ook niet door anderen gebruikt kan worden, als hij zichtbaar beschadigd is of niet goed meer werkt.

# **2.7. Audioaansluitingen**

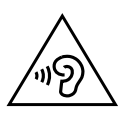

# **WAARSCHUWING!**

#### **Gehoorbeschadiging!**

Een te hoog geluidsvolume bij het gebruik van oordopjes of hoofdtelefoons en verandering van de basisinstellingen van de equalizer, de drivers, de software of het besturingssysteem leiden tot een te grote geluidsdruk en kunnen gehoorschade en/of doofheid tot gevolg hebben.

- Stel het volume in op het laagste niveau, voordat u begint met afspelen.
- Start met afspelen en verhoog het volume tot het niveau dat u prettig vindt.

### **2.8. Optische drive**

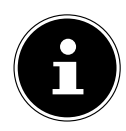

Als uw pc beschikt over een optische drive, moet u de volgende informatie in acht nemen.

• De cd-/dvd-brander werkt met een laser. Open de behuizing van de cd-/dvd-brander nooit.

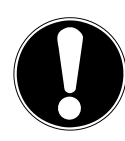

#### **LET OP!**

#### **Gevaar voor beschadiging!**

Door de hoge snelheden in de drive kunnen defecte media breken en uw apparaat beschadigen. Schade die ontstaat door defecte media, is uitgesloten van de garantie. Aan hieruit voortvloeiende reparaties zijn kosten verbonden.

- Gebruik geen disks met krassen of barsten, geen disks die vuil of van slechte kwaliteit zijn en geen disks met een afwijkende vorm.
- $\triangleright$  Plak geen beschermfolie of stickers op de disks, omdat de lijm het oppervlak van de disks kan beschadigen waardoor de daarop opgeslagen gegevens mogelijk onleesbaar worden.
- Bekijk de disks goed, voordat u ze in de drive doet. Gebruik geen disks met zichtbare beschadigingen of vlekken.

# **3. Opstelling van de pc**

Voor een comfortabele bediening van uw pc is het belangrijk dat deze op de juiste manier wordt opgesteld.

### **3.1. Plaats van opstelling**

- Zet alle apparaten op een stabiele, vlakke en trillingsvrije ondergrond en gebruik ze alleen op een dergelijke ondergrond om storingen in de werking van de pc te voorkomen.
- Houd uw pc en alle aangesloten apparaten uit de buurt van vocht en vermijd stof, hitte en directe zonnestraling. Zo voorkomt u storingen en beschadiging van de pc.
- Uw pc is niet geschikt voor gebruik op beeldschermwerkplekken zoals bedoeld verordening inzake beeldschermwerkplekken.

### **3.2. Omgevingscondities**

- De pc kan worden gebruikt bij een omgevingstemperatuur van  $+5$  °C tot  $+30$  °C en bij een relatieve luchtvochtigheid van 20% tot 80% (niet condenserend).
- In uitgeschakelde toestand kan de pc worden opgeborgen bij een temperatuur van -40 °C tot 65 °C.
- Neem de pc nadat deze is vervoerd, pas weer in gebruik als hij de omgevingstemperatuur heeft aangenomen. Bij grote schommelingen in temperatuur of luchtvochtigheid kan er door condensatie vocht in de pc terechtkomen, waardoor er kortsluiting kan ontstaan.

#### **3.3. Ergonomie**

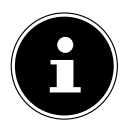

Voorkom verblinding, reflecties en te sterke licht-donkercontrasten om uw ogen niet te veel te belasten.

De monitor mag niet vlak bij het raam staan, omdat het buitenlicht de werkruimte hier het felst verlicht. Bij dit licht is het moeilijker voor uw ogen om zich aan te passen aan het donkere beeldscherm.

Zet de monitor altijd zo neer dat de richting waarin u kijkt, parallel loopt aan het raam.

De parallelle kijkrichting moet ook in acht worden genomen bij kunstlicht. Dat wil zeggen dat bij verlichting van de werkruimte met kunstlicht in principe dezelfde criteria en dezelfde redenen gelden.

Als het niet mogelijk is om de monitor zo op te stellen als hier is beschreven, kunnen de volgende maatregelen zinvol zijn:

- de monitor draaien, lager zetten of schuin zetten;
- lamellen of verticale screens voor de ramen aanbrengen;
- scheidingswanden of veranderingen in de verlichting aanbrengen.

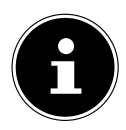

Neem bij het werken met de monitor regelmatig een pauze en doe rekoefeningen om verkramping en vermoeidheid te voorkomen.

Lang zitten zonder van houding te veranderen, kan onprettig zijn. Een juiste houding is van groot belang om de risico's op lichamelijke klachten en letsel te minimaliseren.

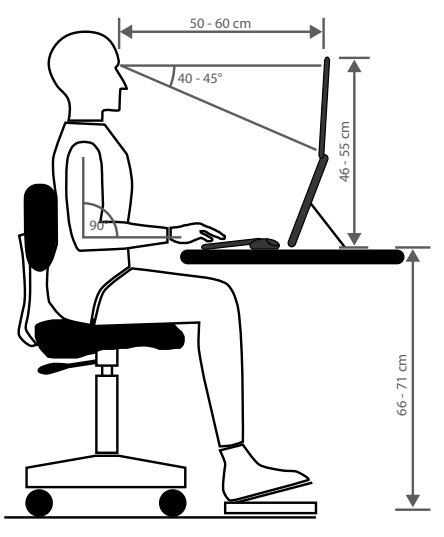

- **Algemeen** Verander regelmatig (ca. eens in de 20-30 minuten) van houding en pauzeer regelmatig om vermoeidheid te voorkomen.
- **Rug** Tijdens het zitten op de werkplek moet de rug worden ondersteund door de rugleuning van de werkstoel, die hiervoor rechtop moet staan of iets achterover moet hellen.
- **Armen** De armen en ellebogen moeten ontspannen zijn. De ellebogen moeten dicht tegen het lichaam aan worden gehouden. Houd de onderarmen en handen ongeveer parallel aan de grond.
- **Polsen** De polsen moeten bij het werken met het toetsenbord, de muis of de trackball zoveel mogelijk gestrekt worden gehouden en mogen niet meer dan 10° gebogen zijn. Zorg ervoor dat u uw polsen niet te dicht bij de rand van het bureau houdt.
- **Benen** De bovenbenen moeten horizontaal of iets schuin naar beneden worden gehouden. De onderbenen moeten met de bovenbenen een hoek van ongeveer 90° maken. De voeten moeten plat op de grond rusten. Gebruik eventueel een voetensteun, maar controleer dan wel eerst of de zithoogte correct is ingesteld.

• **Hoofd** – Het hoofd moet rechtop worden gehouden of licht naar voren worden gebogen. Houd uw hoofd en uw bovenlichaam tijdens het werk niet verdraaid. De bovenkant van de monitor moet zich tijdens het werk op ooghoogte of iets daaronder bevinden.

Hoe groot de afstand moet zijn tussen de monitor en degene die ernaar kijkt, is afhankelijk van de situatie. Vaak wordt een afstand van 50 tot 70 cm aangehouden.

### **4. Aansluiten**

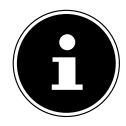

De vermelde aansluitingen en uitrustingskenmerken hoeven bij uw pc **niet** allemaal aanwezig te zijn.

Alle aansluitingen en uitrustingskenmerken die zijn gemarkeerd met een sterretje (\*), kunnen afhankelijk van het model van de pc variëren. Welke aansluitingen en uitrustingskenmerken uw pc heeft, kunt u vinden in het meegeleverde gegevensblad. Punten die niet van toepassing zijn, kunt u overslaan.

#### **4.1. Kabels aansluiten**

Om uw pc op de juiste manier en veilig aan te sluiten, moet u de volgende aanwijzingen in acht nemen:

- Houd ten minste één meter afstand van hoogfrequente en magnetische storingsbronnen (tv-toestellen, luidsprekerboxen, mobiele telefoons, DECTtelefoons, enz.) om storingen in de werking en gegevensverlies te voorkomen.
- Houd er rekening mee dat er bij deze pc voor de externe interfaces alleen afgeschermde kabels mogen worden gebruikt die korter zijn dan 3 meter. Gebruik als printerkabels uitsluitend dubbel afgeschermde kabels.
- Leg de kabels zo, dat er niemand op kan gaan staan of over kan struikelen.
- Zet geen voorwerpen op de kabels, omdat deze anders beschadigd kunnen raken.
- Voorkom kabelbreuk door ervoor te zorgen dat de kabels nergens klem zitten en door ze niet te sterk te buigen. Hierdoor kan er kortsluiting ontstaan.
- Oefen bij het aansluiten van kabels en stekkers niet te veel kracht uit en houd de stekkers in de juiste stand.
- Op de pc mogen alleen apparaten worden aangesloten die voldoen aan de norm EN 60950 / EN 62368-1 "Veiligheid van apparatuur voor informatietechniek" of de norm EN 60065 "Audio-, video- en soortgelijke elektronische toestellen – Veiligheidseisen".
- Sluit de randapparaten zoals toetsenbord, muis, monitor, enz. alleen aan, als de pc uitgeschakeld is om beschadigingen aan de pc en de randapparaten te voorkomen.

Bepaalde apparaten kunnen ook worden aangesloten, terwijl de pc in gebruik is. Dit is meestal het geval bij apparaten met een usb-aansluiting. Volg altijd de aanwijzingen in de bijbehorende gebruiksaanwijzing op.

- Gebruik ook voor het aansluiten van uw randapparaten alleen de aansluitkabels die met deze apparaten zijn meegeleverd.
- Zorg ervoor dat er geen grote krachten op stekkerverbindingen worden uitgeoefend, bijv. van opzij. Het apparaat kan hierdoor beschadigd raken.
- Als u een aansluitkabel loskoppelt van uw apparaat, trek deze dan los aan de stekker en niet aan de kabel.
- Vervang de meegeleverde kabels niet door andere. Gebruik uitsluitend de meegeleverde kabels, omdat deze in ons laboratorium uitgebreid zijn getest.
- Zorg ervoor dat alle aansluitkabels verbonden zijn met de randapparaten waarbij ze horen. Verwijder de kabels die u niet nodig hebt, om stoorstraling te voorkomen.
- Haal bij onweer de netstekker uit het stopcontact en verwijder in het bijzonder de netwerkkabel en, indien aanwezig, de antennekabel. Wij adviseren u om ter vergroting van de veiligheid een overspanningsbeveiliging te gebruiken, zodat uw pc beschermd is tegen beschadiging door spanningspieken en blikseminslag vanuit het elektriciteitsnet.

### **4.2. Monitor aansluiten**

Uw pc heeft een **VGA\*-**, **DVI\***-aansluiting, een **DisplayPort\*** en/of een **HDMI\*** aansluiting.

Afhankelijk van de aanwezige aansluitingen kunnen er mogelijk ook verschillende monitoren worden aangesloten.

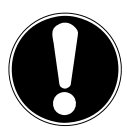

### **LET OP!**

#### **Gevaar voor beschadiging!**

Als uw monitor meer dan één ingang heeft, sluit dan altijd maar één datakabel aan om problemen met de signaaltoewijzing te voorkomen.

- Zorg dat de stekkers en de bussen precies passen om beschadiging van de contacten te voorkomen. Door de asymmetrische vorm past de stekker maar op één manier in de bus.
- Sluit de betreffende datakabel van de monitor aan op de bijbehorende bus van het grafische systeem.
- Haal de witte veiligheidsring (indien aanwezig) van de monitorstekker af.
- Draai de schroeven bij het aansluiten van een VGA- of DVI-apparaat op de monitorkabel daarna handvast aan.

### **4.3. HDMI-apparaat aansluiten**

HDMI is de afkorting van "High Definition Multimedia Interface". Dit is een interface voor de volledig digitale overdracht van audio- en videogegevens.

 Sluit op deze interface een monitor, een tv-toestel of een projector aan, voor zover deze uitvoerapparaten een hiervoor geschikte aansluiting hebben.

#### **4.4. Usb-apparaten aansluiten\***

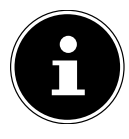

Sluit uw usb-apparaten pas aan, nadat u uw nieuwe pc hebt geïnstalleerd. Zo voorkomt u onnodige verwarring bij de installatie. Gewoonlijk kunnen deze apparaten worden aangesloten, terwijl de pc in gebruik is. Lees hiervoor de gebruiksaanwijzing van uw randapparaat.

• U hebt de beschikking over verschillende aansluitbussen, die naar keuze kunnen worden gebruikt.

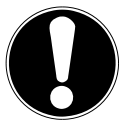

### **LET OP!**

#### **Gevaar voor beschadiging!**

Door de plaatsing van de contacten past de stekker maar op één manier in de bus (behalve bij usb-type C).

- Zorg dat de stekkers en de bussen precies passen om beschadiging van de contacten te voorkomen.
- Sluit de randapparaten (printer, scanner, camera, enz.) aan op de daarvoor bedoelde bus.

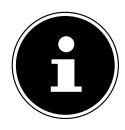

Neem de gebruiksaanwijzing van uw randapparaten in acht en sluit de apparaten altijd met de bijbehorende verbindingskabel aan op de vereiste usb-aansluiting.

Houd er rekening mee dat bij gebruik van een usb-aansluiting die niet in overeenstemming is met de eisen, het prestatievermogen van het apparaat kan zijn of het apparaat mogelijk niet wordt ondersteund.

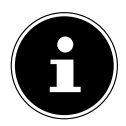

Sluit uw randapparaten zo mogelijk altijd aan op de poort waarop ze zijn geïnstalleerd. Anders krijgen ze een nieuwe ID en moeten de drivers opnieuw worden geïnstalleerd.

#### **4.5. Audio-uitgang/ hoofdtelefoon/ luidsprekers aansluiten\***

Op deze aansluitingen kunt u actieve boxen aansluiten om geluid mee weer te geven of een audio-opnameapparaat om geluid mee op te nemen. Lees in de gebruiksaanwijzing van uw stereo-installatie welke ingang u hiervoor moet gebruiken (meestal "Line In" of "Aux").

 Sluit de kabel met de 3,5 mm stereo-jackplug aan op de groene bus aan de achterkant van de pc.

#### **4.5.1. Hoofdtelefoon aansluiten**

 Sluit de kabel met de 3,5 mm stereo-jackplug aan op de gemarkeerde bus aan de voorkant van uw pc.

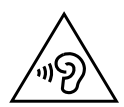

### **WAARSCHUWING!**

#### **Gehoorbeschadiging!**

Een te hoog geluidsvolume bij het gebruik van oortelefoons of hoofdtelefoons en verandering van de basisinstellingen van de equalizer, de drivers, de software of het besturingssysteem leiden tot een te grote geluidsdruk en kunnen gehoorschade of -verlies tot gevolg hebben.

- Stel het volume in op het laagste niveau, voordat u begint met afspelen.
- Start met afspelen en verhoog het volume tot het niveau dat u prettig vindt.

#### **4.5.2. Pc's met surround-soundsysteem**

Sluit een surround-soundsysteem als volgt aan:

- Sluit de kabel van de frontluidsprekers aan op de **groene bus**.
- Sluit de boxen voor het geluid dat van achteren komt, aan op de **blauwe bus**.
- Sluit de centrale luidspreker of subwoofer aan op de **roze bus**.
- Sluit de overige luidsprekers voor het geluid dat van achteren komt, aan op de **zwarte bus**.

Afhankelijk van de aanwezige aansluitingen kunnen er verschillende surroundluidsprekers worden aangesloten.

Op een digitale audio-uitgang (SPDIF) kan een optische kabel of een coaxkabel worden aangesloten.

- Sluit een optische kabel aan op de optische bus en een coaxkabel op de coaxbus.
- Sluit het andere uiteinde van de kabel aan op een audioapparaat dat een overeenkomstige digitale ingang heeft.

### **4.6. Microfoon aansluiten\***

- Sluit op de gemarkeerde bus aan de voorkant van uw pc een microfoon met een 3,5 mm mono-jackplug aan.
- Positioneer de microfoon zo, dat deze niet direct in de richting van de luidsprekers wijst. Hierdoor voorkomt u akoestische feedback en de daarmee gepaard gaande harde fluittoon.

### **4.7. Audio-ingang/ opnamebron aansluiten\***

Deze aansluiting is bedoeld voor het aansluiten van externe analoge audiobronnen (bijv. een stereo-installatie of synthesizer).

 Sluit de aansluitkabel met de 3,5 mm stereo-jackplug aan op de lichtblauwe bus aan de achterkant van de pc.

### **4.8. Netwerk ( LAN) aansluiten**

Via de netwerkaansluiting kunt u uw pc voorbereiden voor netwerkgebruik. Een netwerkkabel heeft gewoonlijk twee RJ45-stekkers, zodat het niet uitmaakt welke kant in welke bus wordt gestoken.

- Sluit het ene uiteinde van de netwerkkabel aan op de pc-aansluiting.
- Sluit het andere uiteinde aan op een andere pc of een hub/switch.

Meer informatie vindt u in het hoofdstuk "Netwerken".

### **4.9. Stroomvoorziening aansluiten**

Breng tot slot de stroomvoorziening van uw pc en de monitor tot stand.

- Steek de stekker aan de ene kant van het netsnoer in het stopcontact en de stekker aan de andere kant in de aansluiting voor het netsnoer van uw pc.
- Haal de netstekker uit het stopcontact om de pc los te koppelen van het elektriciteitsnet.
- Sluit het apparaat alleen aan op een volgens de voorschriften geïnstalleerd stopcontact. De lokale netspanning moet overeenkomen met de technische gegevens van het apparaat.
- De netstekker van de pc dient als scheidingsinrichting. Zolang de pc aangesloten is op het elektriciteitsnet, worden de interne onderdelen ook van stroom voorzien als het apparaat uitgeschakeld is.
- Houd er rekening mee dat het apparaat ook stroom verbruikt, als het op standby staat (zie voor het stroomverbruik in de stand-bystand het hoofdstuk "Technische gegevens").
- Haal de netstekker uit het stopcontact om de pc helemaal los te koppelen van het elektriciteitsnet.

Neem de volgende veiligheidsvoorschriften in acht:

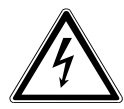

#### **GEVAAR!**

#### **Gevaar voor een elektrische schok!**

Ook als de pc uitgeschakeld is, staan bepaalde onderdelen van het apparaat onder spanning.

- Haal de netstekker uit het stopcontact om de stroomvoorziening van uw pc te verbreken of het apparaat helemaal spanningsvrij te maken.
- ▶ Het stopcontact moet zich in de buurt van de pc bevinden en gemakkelijk bereikbaar zijn.
- Sluit de pc alleen aan op een geaard stopcontact van het elektriciteitsnet.
- Gebruik uitsluitend het meegeleverde netsnoer.
- Wij adviseren u om ter vergroting van de veiligheid een overspanningsbeveiliging te gebruiken, zodat uw pc beschermd is tegen beschadiging door spanningspieken en blikseminslag vanuit het elektriciteitsnet.

#### **Start uw pc nog niet!**

 Lees eerst in het volgende hoofdstuk waar u bij ingebruikneming rekening mee moet houden.

# **5. Ingebruikname**

Het besturingssysteem en alle hardware-drivers zijn al geïnstalleerd. Nadat u alle aansluitingen tot stand hebt gebracht, kunt u de pc in gebruik nemen:

### **5.1. Gedrag van de gebruiks-led**

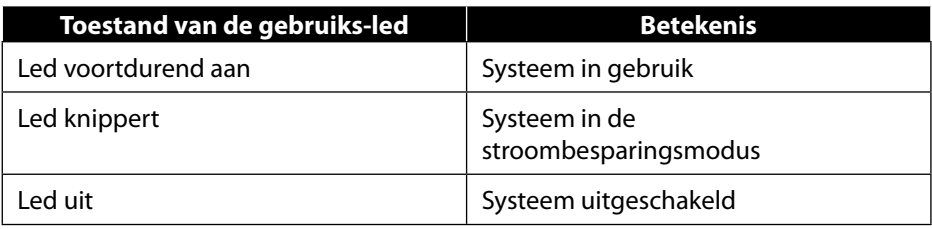

#### **5.2. Pc starten**

- $\blacktriangleright$  Schakel de monitor in.
- Druk de aan-uitschakelaar één keer in om uw pc in te schakelen. De pc start op en doorloopt vervolgens verschillende installatiefasen.

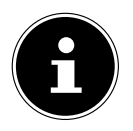

Er mag zich geen opstartbare schijf in de optische drive bevinden, omdat het besturingssysteem anders niet wordt geladen vanaf de harde schijf.

Het laden van het besturingssysteem duurt bij het installeren wat langer. Pas nadat alle benodigde gegevens zijn ingevoerd, is het besturingssysteem geïnstalleerd. Als het Windows®-bureaublad op het scherm verschijnt, is het besturingssysteem helemaal geladen.

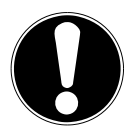

# **LET OP!**

#### **Gegevensverlies!**

De installatie kan een paar minuten duren. Schakel de pc in deze periode niet uit, omdat dit negatieve gevolgen kan hebben voor de installatie.

- Koppel de pc tijdens de installatie niet los van het elektriciteitsnet en schakel hem niet uit.
- Schakel de pc pas uit, als de installatie is voltooid en het startscherm verschijnt.

 Volg de instructies op het beeldscherm op. In de verschillende dialoogvensters wordt uitgelegd wat u precies moet doen.

Met de welkomstprocedure wordt u door verschillende schermen en dialoogvensters geleid.

- Selecteer de gewenste taal en daarna het gewenste land.
- Maak verbinding met het internet, voor zover u over een geschikte internetaansluiting beschikt.

Als u dit punt overslaat, kunt u onder de Windows®-gebruikersinterface op een later moment verbinding maken met het internet.

Voor zover u al een internetaansluiting hebt, kunt u zich nu met een Microsoftaccount op uw pc aanmelden.

In de Microsoft Store kunt u bijvoorbeeld nieuwe apps kopen of al geïnstalleerde apps updaten.

Als u zich aanmeldt met een lokaal account, kunt u zich achteraf altijd nog aanmelden met een Microsoft-account.

Tijdens de installatie downloadt en installeert Windows een of meer softwareupdates. De downloadtijd varieert afhankelijk van de internetverbinding en de bestandsgrootte.

#### **Licentieovereenkomst**

Lees de licentieovereenkomst goed door. Deze bevat belangrijke juridische informatie over het gebruik van uw softwareproduct. Om de volledige tekst te bekijken, moet u met de muis omlaag scrollen tot u het einde van het document hebt bereikt. U verklaart u akkoord met de overeenkomst door het veld met de optie **Accepteren** aan te klikken. Alleen hierdoor hebt u het recht om gebruik te maken van het product volgens de voorwaarden.

De geanimeerde vensters die nu volgen, bevatten uitsluitend informatie over de bediening van het nieuwe Windows®-besturingssysteem.

Het invoeren van gegevens is tijdens de animatie niet mogelijk. Na het aanmeldingsproces verschijnt de Windows®-gebruikersinterface.

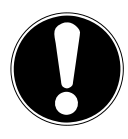

# **LET OP!**

#### **Gegevensverlies!**

Het is mogelijk dat Windows® de eerste dagen na de installatie gegevens bijwerkt en configureert (bijv. door nieuwe updates), waardoor het uitschakelen en starten van de pc langer kan duren.

 Schakel de pc daarom niet voortijdig uit. Dit kan negatieve gevolgen hebben voor de installatie.

### **5.3. Antivirussoftware activeren\***

Op uw pc is een antivirusprogramma geïnstalleerd. Als uw pc wordt verbonden met het internet, wordt dit programma automatisch geregistreerd. Met deze gratis registratie krijgt u 30 dagen lang gratis updates.

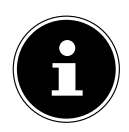

Installeer geen ander antivirusprogramma, omdat het mogelijk is dat uw pc hierdoor minder goed gaat presteren.

De eerste keer dat er een onlineverbinding wordt gemaakt, worden het besturingssysteem en het antivirusprogramma automatisch bijgewerkt. Dit duurt gewoonlijk een paar minuten. In deze tijd is het mogelijk dat de computer minder snel werkt. Dit is alleen merkbaar bij de ingebruikneming.

# **6. Muis**

De muis heeft naast de twee standaardknoppen nog een derde knop in de vorm van het scrollwiel.

### **6.1. Linkerknop**

Met de linkerknop maakt u een keuze (één keer klikken) en bevestigt u deze (dubbelklikken).

# **6.2. Rechterknop**

Met de rechterknop kunt u op bepaalde plaatsen opdrachten (contextmenu's) oproepen.

### **6.3. Scrollwiel**

Het scrollwiel in het midden heeft twee functies:

- Met het wiel kunt u door lange documenten, bijv. webpagina's of teksten, bewegen (scrollen).
- Afhankelijk van de configuratie van de muis kunt u het wiel ook gebruiken als derde knop.

Het scrollwiel kan worden geconfigureerd via de muisinstellingen in het configuratiescherm.

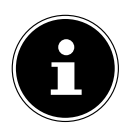

Als het niet lukt om de muisaanwijzer vloeiend te bewegen, probeer dan om een andere ondergrond (mousepad) te gebruiken. Glas en metaal als ondergrond kunnen problematisch zijn.

# **7. Toetsenbord**

### **7.1. De toetsen Alt, Alt Gr en Ctrl**

Met het toetsenbord kunnen naast de gangbare cijfers en tekens ook nog enkele symbolen worden ingevoerd en afhankelijk van het programma ook bepaalde opdrachten worden uitgevoerd. Deze speciale functies worden bestuurd met de toetsen **Alt**; **AltGr** en **Ctrl**.

### **7.2. De toetsen F1 - F12 en Fn**

Met de functietoetsen F1 - F12 kunt u afhankelijk van het programma en het besturingssysteem bepaalde opdrachten uitvoeren en hulpsystemen oproepen. Met de **Fn**-toets en de functietoetsen kunt u verschillende functies van het besturingssysteem oproepen en het afspelen van media besturen. Hieronder vindt u een tabel met alle opdrachten.

#### **7.2.1. Toetsfuncties Fn en functietoets**

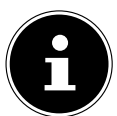

Afhankelijk van het besturingssysteem is het mogelijk dat niet alle hier vermelde functies beschikbaar zijn.

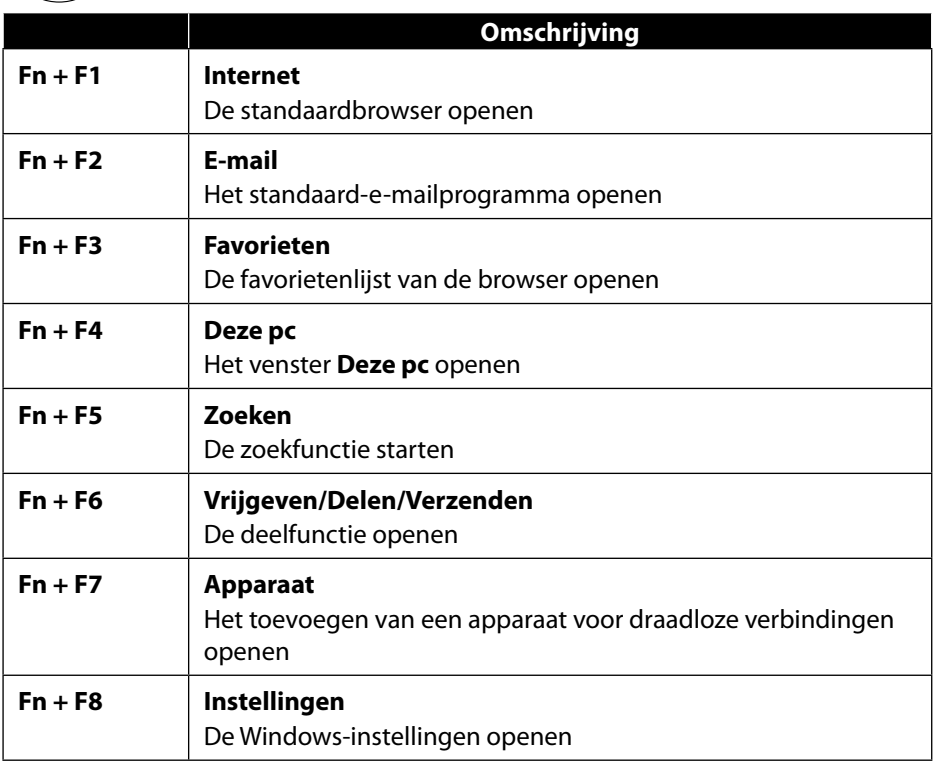

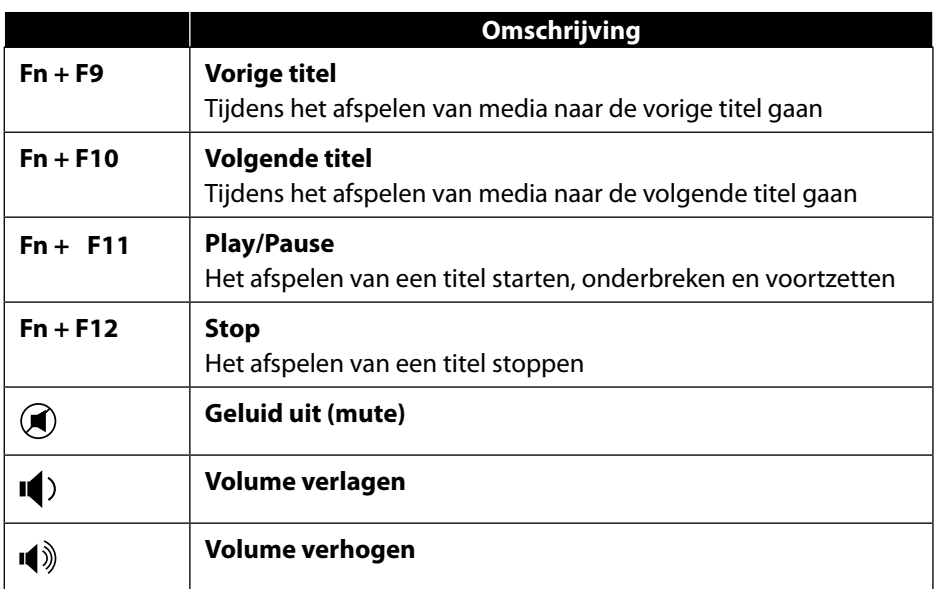

# **8. Harde schijven**

De harde schijven zijn uw belangrijkste opslagmedium en verenigen een grote opslagcapaciteit met een snelle toegang tot de gegevens.

Met uw pc bent u in het bezit gekomen van een OEM-versie\* van het besturingssysteem Microsoft Windows® die alle prestatiekenmerken van de pc volledig ondersteunt. Wij hebben de harde schijf van uw pc al zo geconfigureerd, dat u er optimaal mee kunt werken zonder zelf te hoeven installeren.

Het besturingssysteem Windows® heeft een deel van de capaciteit nodig voor het beheer van de harde schijf. Daarom is niet de volledige capaciteit van de harde schijf beschikbaar. Dit verklaart mogelijke verschillen tussen de BIOS-weergave en de weergaven van het besturingssysteem. Op de harde schijf bevinden zich het besturingssysteem van de pc, andere toepassingsprogramma's en backupbestanden, zodat de capaciteit al is verminderd.

Original Equipment Manufacturer/door de fabrikant gekochte programmaversies, die meestal worden verkocht in combinatie met eindapparaten

# **LET OP!**

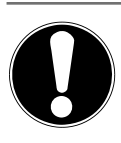

#### **Gegevensverlies!**

Probeer nooit om de pc uit te schakelen terwijl de harde schijf actief is, omdat er dan gegevens verloren kunnen gaan.

 Schakel de pc altijd uit met de functie "Afsluiten". Druk hiervoor op de **Windows-toets** en kies vervolgens **Stand-by -> Afsluiten**.

### **8.1. Belangrijke mappen**

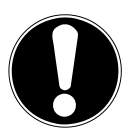

### **LET OP!**

#### **Gegevensverlies!**

Verwijder of verander deze mappen en de inhoud daarvan niet, omdat er anders gegevens verloren kunnen gaan en de functionaliteit van het systeem in gevaar kan komen.

In de eerste partitie (**C:\**) bevinden zich het besturingssysteem, de toepassingsprogramma's en de "documenten" van de aangemaakte gebruikers. Hieronder vindt u een overzicht van de belangrijkste mappen en de inhoud daarvan.

#### **C:\Gebruikers**

Deze map bevat een map voor iedere aangemaakte gebruiker. In deze mappen bevinden zich belangrijke bestanden en mappen die nodig zijn voor het starten van en het werken met Windows®. Bij aflevering zijn deze uit veiligheidsoverwegingen niet zichtbaar.

#### **C:\Program Files**

In deze map bevinden zich de bestanden die horen bij de geïnstalleerde toepassingen.

#### **C:\Windows**

Dit is de hoofdmap van de Windows®-installatie. In deze map bevinden zich de bestanden van het besturingssysteem.

Daarnaast bevinden zich op uw pc mappen voor systeemherstel (Recover), probleemoplossing (Tools) en het eventueel installeren van aanvullende of nieuwe programma's resp. apparaten (Drivers). Deze mappen (Drivers, Tools & Recover) bevinden zich niet op de eerste partitie (**C:\**), maar zijn te vinden op andere partities. Afhankelijk van het model van de pc worden deze partities aangeduid met **D:\** of **E:\**.

# **LET OP! Gegevensverlies!**

Daarnaast vindt u in enkele andere niet-overschrijfbare partities de startbestanden voor het systeemherstel en de installatiebestanden van Windows®. Deze partities zijn niet zichtbaar en mogen niet worden verwijderd.

### **8.2. Hot-swap wisselslede voor harde schijven\***

Met behulp van een hot-swap SATA wisselslede voor 2.5" of 3.5" harde schijven kan er nog een externe harde schijf worden aangesloten.

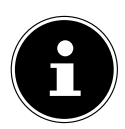

Houd er rekening mee dat alleen de meegeleverde wisselslede voor harde schijven kan worden gebruikt.

#### **8.2.1. Inbouw van een 3.5" harde schijf in een 2.5/3.5"-wisselslede**

De wisselslede is van plastic en kan worden geplaatst zonder gebruik van gereedschap.

De 2.5"/3.5"-wisselslede is voorzien van een voorgemonteerde ontkoppelaar voor harde schijven met een houder van kunststof.

Ga als volgt te werk:

 Ontgrendel de wisselslede door de vergrendelingshendel in te drukken.

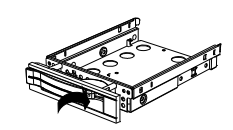

- Trek de wisselslede uit de schacht.
- Leg de wisselslede met de geopende kant omhoog voor u op een stevige ondergrond. Gebruik daarnaast eventueel een zachte onderlegger om schokken te minimaliseren. De handgreep moet naar u toe wijzen.
- Trek de ontkoppelaar uit de wisselslede naar buiten.
- De bovenkant van de harde schijf wijst omhoog en de contacten bevinden zich rechtsonder. Plaats de harde schijf nu schuin aan de ene kant in de wisselslede. Zorg ervoor dat de twee kleine haakjes van de wisselslede in de schroefgaten van de harde schijf komen te zitten. Laat de harde schijf vervolgens in zijn geheel in de wisselslede glijden.

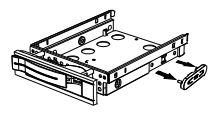

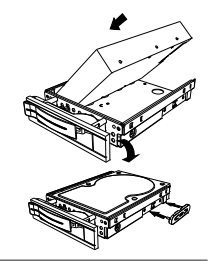

- Duw de ontkoppelaar terug in de wisselslede. Zorg ervoor dat de twee pennen in de schroefgaten van de harde schijf komen te zitten.
- Schuif de wisselslede voorzichtig in de schacht tot de slede vastklikt.
- Vergrendel de wisselslede door de handgreep aan te drukken tot deze hoorbaar vastklikt. De harde schijf wordt herkend en kan nu worden gebruikt.

#### **8.2.2. Inbouw van een 2.5" SSD in een 2.5/3.5"-wisselslede**

Volg voor de inbouw van een SSD de eerste vier stappen van de voorgaande instructies en ga dan verder te werk zoals hieronder beschreven:

 De bovenkant van de harde schijf wijst omhoog en de contacten bevinden zich rechtsonder.

Plaats de harde schijf nu tegen de rechterzijkant van de wisselslede.

 Houd de harde schijf en de wisselslede vast, draai ze samen om en schroef de harde schijf met vier bouten met verzonken kop M3x4 (niet meegeleverd) in de daarvoor bedoelde schroefgaten.

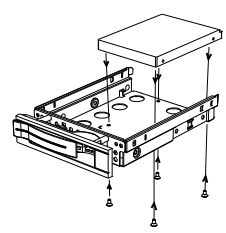

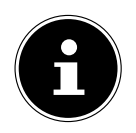

De ontkoppelaar voor de harde schijf hoeft niet te worden teruggeplaatst, omdat de harde schijf met de bouten goed genoeg vastzit.

- Schuif de wisselslede voorzichtig in de schacht tot de slede vastklikt.
- Vergrendel de wisselslede door de handgreep aan te drukken tot deze hoorbaar vastklikt. De harde schijf wordt herkend en kan nu worden gebruikt.

# **9. Optische drive\***

### **9.1. Disk laden**

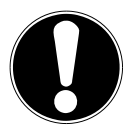

#### **LET OP!**

#### **Gevaar voor beschadiging**

Door de hoge snelheden in de drive kunnen defecte media breken en uw apparaat beschadigen. Schade die ontstaat door defecte media, is uitgesloten van de garantie. Aan hieruit voortvloeiende reparaties zijn kosten verbonden.

- Gebruik geen disks met krassen of barsten, geen disks die vuil of van slechte kwaliteit zijn en geen disks met een afwijkende vorm.
- $\blacktriangleright$  Plak geen beschermfolie of stickers op de disks, omdat de lijm het oppervlak van de disks kan beschadigen waardoor de daarop opgeslagen gegevens mogelijk onleesbaar worden.
- ▶ Bekijk de disks goed, voordat u ze in de drive doet. Gebruik geen disks met zichtbare beschadigingen of vlekken.

#### **9.1.1. In de horizontale drive**

- Druk de uitwerpknop van de optische drive in om de lade te openen.
- Leg de disk met het etiket naar boven in de lade. Zorg ervoor dat hij goed recht zit.
- Duw voorzichtig tegen de lade tot de weerstand is overwonnen en de lade automatisch in de optische drive terug beweegt.

#### **9.1.2. In de verticale drive**

Anders dan de optische drives in gangbare desktop-pc's hebben sommige pc's een verticaal ingebouwde drive, die vergelijkbaar is met de drives in notebooks.

Bij het plaatsen van de disk moet ervoor worden gezorgd dat deze zorgvuldig op de houder wordt gedrukt en daarop vastklikt.

- Druk de uitwerpknop van de optische drive in om de lade te openen.
- Druk de disk voorzichtig op de houder in het midden van de lade tot de disk hoorbaar vastklikt. Plaats de disk zo, dat de zijde waarop het label is aangebracht, zichtbaar blijft,

 Controleer of de disk onbelemmerd kan draaien en duw de lade dan weer voorzichtig terug tot deze vastklikt.

Bij aflevering is aan uw optische drive de stationsnaam "**E:\**" toegewezen. Met de Windows® Verkenner (**Deze pc**) hebt u eenvoudig toegang tot de gegevens op uw disks.

▶ Start de Windows® Verkenner met de snelkoppeling op de taakbalk of door tegelijkertijd de Windows-toets en de toets "**E**" in te drukken.

Bij het openen van video's op dvd (resp. audio- en videobestanden op traditionele data-cd's) wordt automatisch de voorgeïnstalleerde mediaweergave gebruikt.

### **9.2. Disk verwijderen**

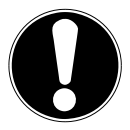

#### **LET OP!**

#### **Gegevensverlies!**

Probeer niet om de disk uit de optische drive te halen, zolang deze drive actief is.

- Om de disk uit de drive te halen, drukt u op de uitwerpknop.
- Verwijder de disk en doe deze in een cd-hoesje.
- Sluit de drive weer.

#### **9.3. Een geblokkeerde disk verwijderen in geval van nood**

Als de lade niet meer automatisch opengaat, kan deze handmatig worden geopend.

- ▶ Beëindig Windows® en schakel de pc uit.
- Steek een lang puntig voorwerp (bijv. een opengebogen paperclip) zo ver in de nooduitwerpopening tot u een weerstand voelt.
- Als u nu lichte druk uitoefent, gaat de lade open.
- Verwijder de disk en start de pc vervolgens opnieuw.

#### **9.4. Disk afspelen/uitlezen**

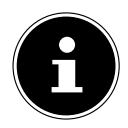

Sommige disks starten automatisch, als ze in de drive worden geplaatst. Dit is afhankelijk van het besturingssysteem en van de instellingen.

Uw pc kan audio-cd's, dvd-films en datadisks afspelen die zich in de optische drive bevinden. Nadat een disk is geladen, wordt er een keuzevenster geopend met verschillende afspeelopties. Gewoonlijk zijn er verschillende programma's beschikbaar.

Bij het afspelen van films van een dvd moeten een MPEG2-video, digitale AC3 audiogegevens en CSS-beveiligde content worden gedecodeerd.

CSS (soms ook Copy Guard genoemd) is de naam van een gegevensbeveiligingsprogramma dat door de filmindustrie wordt gebruikt om het maken van illegale kopieën tegen te gaan. Van de vele regels voor CSSlicentienemers zijn de belangrijkste de afspeelbeperkingen voor landspecifieke content. Om het gemakkelijker te maken om films uit te brengen in een geografisch afgegrensd gebied, worden dvd-titels vrijgegeven voor bepaalde regio's. Volgens copyright-wetten moet de mogelijkheid om films op dvd af te spelen, worden beperkt tot een bepaalde regio (meestal is dit de regio waar de dvd wordt verkocht). Dvd-films kunnen weliswaar worden uitgebracht in verschillende regio's, maar volgens de CSS-regels mag ieder systeem waarbij CSS-decodering mogelijk is, maar in één regio te gebruiken zijn.

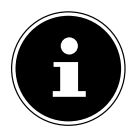

De regio-instelling kan met de afspeelsoftware **maximaal vijf keer** worden gewijzigd. Daarna blijft de laatste instelling permanent van kracht. Als u de regio-instelling dan nog een keer wilt wijzigen, moet dit in de fabriek worden gedaan. De kosten van verzending en instelling komen voor rekening van de gebruiker.

### **9.5. Omgaan met cd- en dvd-recordables**

Normale cd's worden geperst met een glassmaster en daarna verzegeld. Bij recordables wordt digitale informatie met de laser van de brander ingebrand. Daardoor zijn ze gevoeliger dan traditionele disks.

Vermijd daarom, vooral bij onbeschreven recordables, beslist:

- blootstelling aan zonlicht (uv-A/uv-B)
- het ontstaan van krassen en beschadigingen
- blootstelling aan extreme temperaturen

# **10. Kaartlezer**

Uw pc is uitgerust met een kaartlezer, die u kunt gebruiken voor de hieronder vermelde kaarttypen.

Let bij het insteken van de geheugenkaarten op dat de contacten in de hieronder aangegeven richting wijzen. Als een kaart niet op de juiste manier in de lezer wordt gestoken, kunnen de kaartlezer en/of de kaart beschadigd raken.

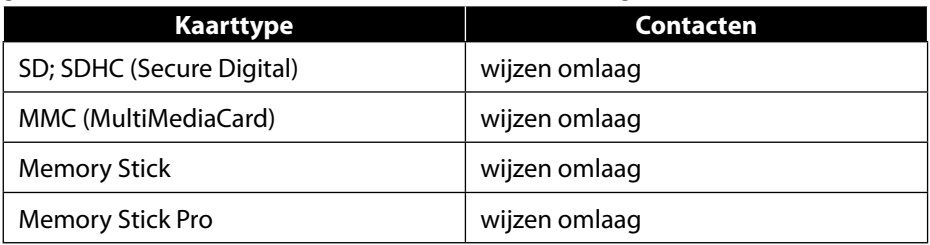

### **10.1. Geheugenkaart plaatsen**

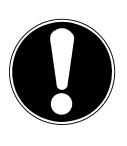

#### **LET OP!**

**Gevaar voor beschadiging!**

De geheugenkaarten kunnen maar op één manier in de kaartlezer worden gestoken.

- Neem de aanwijzingen in de bovenstaande paragraaf in acht.
- Steek de geheugenkaart tot de aanslag in de kaartlezer.

Als een kaart in een sleuf is gestoken, wordt hieraan een vrije stationsletter op de pc toegewezen (geldt alleen voor verwisselbare gegevensdragers).

### **10.2. Geheugenkaart verwijderen**

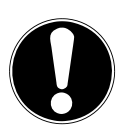

### **LET OP!**

#### **Gegevensverlies!**

Bij voortijdige verwijdering van de geheugenkaart kunnen er gegevens verloren gaan.

- Voer bij het verwijderen van de geheugenkaart altijd eerst de bijbehorende software-actie uit.
- Haal de kaart uit de sleuf en berg deze op volgens de daarvoor geldende voorschriften.

# **11. Geluidssysteem**

De externe audioaansluitingen kunnen zo worden geconfigureerd dat u een surround-soundsysteem kunt aansluiten.

Als u het basisvolume wilt aanpassen, klikt u op het luidsprekersymbool op uw taakbalk.

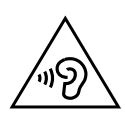

#### **WAARSCHUWING! Gehoorbeschadiging!**

Een te hoog geluidsvolume bij het gebruik van oordopjes of hoofdtelefoons en verandering van de basisinstellingen van de equalizer, de drivers, de software of het besturingssysteem leiden tot een te grote geluidsdruk en kunnen gehoorschade en/of doofheid tot gevolg hebben.

- Stel het volume in op het laagste niveau, voordat u begint met afspelen.
- Start met afspelen en verhoog het volume tot het niveau dat u prettig vindt.

# **12. Netwerken**

# **12.1. Netwerkaansluiting**

Sluit het uiteinde van de netwerkkabel met de RJ45-aansluiting (RJ45-stekker) aan op de netwerkinterface van uw computer en het andere uiteinde op een andere computer of hub/switch. Meer informatie over netwerken kunt u vinden in Windows®-help.

# **12.2. Wifi (draadloos netwerk)\***

Uw pc is uitgerust met wifi. De hiervoor benodigde componenten (module, antennes) zijn al in uw pc geïntegreerd en actief. Desgewenst kunt u deze functie met het apparaatbeheer van Windows® uitschakelen.

Met wifi kunt u een draadloze netwerkverbinding maken met een basisstation.

### **12.2.1. Gebruiksbeperkingen**

Schakel het product in de volgende situaties altijd uit:

- in ziekenhuizen, klinieken en andere gezondheidsinstellingen en overal waar zich in de directe nabijheid medische apparaten bevinden,
- overal waar explosiegevaar bestaat (bijv. bij tankstations of in een omgeving met veel stof, bijv. metaalstof),

• op plaatsen waar het verplicht is om draadloze apparaten uit te schakelen (bijv. op grote bouwterreinen en op plaatsen waar wordt gewerkt met springstoffen).

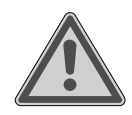

#### **WAARSCHUWING! Gevaar door radiosignalen en elektromagnetische straling**

Radiosignalen en elektromagnetische straling kunnen de functionaliteit van gevoelige elektronische apparaten (bijv. pacemakers en implanteerbare cardioverter-defibrillatoren) beïnvloeden.

 Houd het product op minimaal 20 cm afstand van dergelijke apparaten, omdat de functionaliteit door radiosignalen en elektromagnetische straling beïnvloed kan worden.

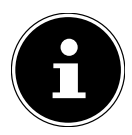

De uitgezonden radiogolven kunnen bij hoorapparaten interferentie veroorzaken.

#### **12.2.2. Gegevensbeveiliging**

De fabrikant is niet aansprakelijk voor gegevensverlies door het verkrijgen van toegang tot onbeveiligde gegevens door derden.

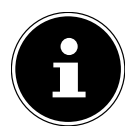

Beveilig uw wifi-netwerk door middel van een adequate versleuteling, zodat uitgesloten is dat uw gegevens toegankelijk zijn voor derden.

#### **12.2.3. Vereisten**

Als basisstation kan een zogenaamd wifi access point worden gebruikt. Een access point is een draadloos zend- en ontvangstation dat communiceert met uw pc en de toegang tot het aangesloten netwerk regelt. Wifi access points zijn vaak te vinden in grote kantoorruimtes, op luchthavens, in treinstations, op universiteiten en in internetcafés. Ze geven toegang tot eigen diensten en netwerken of tot het internet. Meestal zijn er toegangsrechten nodig, waarvoor gewoonlijk betaald moet worden. Veel access points hebben een geïntegreerde DSL-modem. Deze zogenaamde routers brengen de verbinding tot stand tussen een bestaande DSLinternetaansluiting en wifi. Het is ook mogelijk om zonder access point verbinding te maken met een ander eindapparaat met wifi-functionaliteit. Wel is een netwerk zonder router beperkt tot de direct verbonden apparaten.

De draadloze netwerkverbinding werkt volgens de standaard IEEE 802.11ac\* en is compatibel met de standaard IEEE 802.11b/g/n.

Als er bij de overdracht een versleuteling wordt gebruikt, moet deze bij alle apparaten werken volgens dezelfde techniek. Versleuteling is een procedure waarbij het netwerk wordt beschermd tegen onbevoegde toegang.

De overdrachtssnelheid kan afhankelijk van de afstand en de belasting van het basisstation variëren.

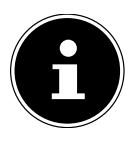

Het gebruik van versleuteling is bij draadloze gegevensoverdracht absoluut noodzakelijk, omdat altijd het gevaar bestaat dat er gegevens worden onderschept door onbevoegde derden.

#### **12.3. Bluetooth®\***

De Bluetooth-technologie wordt gebruikt om korte afstanden draadloos te overbruggen. Bluetooth-apparaten verzenden gegevens draadloos, zodat computers, mobiele telefoons, printers, toetsenborden, muizen en andere apparaten zonder kabel met elkaar kunnen communiceren.

De snelheid waarmee gegevens met de draadloze Bluetooth-technologie worden verzonden, kan variëren afhankelijk van het apparaat en de omgevingsfactoren. Met een Bluetooth-apparaat kunnen gegevens worden verzonden door muren, jaszakken en aktetassen heen. De overdracht tussen Bluetooth-apparaten vindt plaats op de hoge frequentie van 2,4 gigahertz (GHz).

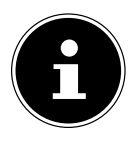

Gebruik de Bluetooth-functie niet op plaatsen waar apparaten staan die gevoelig zijn voor radiogolven (bijv. in ziekenhuizen e.d.). Schakel deze optie uit, als u niet zeker weet of er hierdoor storingen in deze apparaten kunnen optreden of ze op een andere manier negatief kunnen worden beïnvloed.

Om het volledige vermogen te kunnen gebruiken, is er een wifi-router nodig die voldoet aan de standaard 802.11ac.

# **13. Systeemherstel/instellingen**

#### **13.1. Pc terugzetten op de fabrieksinstellingen**

Bij problemen met de installatie of andere softwareproblemen waarbij het nodig is de software opnieuw te installeren, biedt Windows® u drie mogelijkheden om Windows® opnieuw op uw pc te zetten.

Zorg ervoor dat u van alle belangrijke gegevens en programma's vooraf een backup hebt gemaakt.

#### **13.1.1. Systeemherstel starten\***

 Start de pc opnieuw en druk tijdens het opstarten op de toets F11 om **PowerRecover** te starten.

#### **of**

 Klik in het startmenu op de app **PowerRecover** om het programma te starten. Er worden u de volgende opties aangeboden:

- **Stuurprogramma en hulpprogramma voor mediaherstel maken** Er wordt een back-up van de drivers en tools gemaakt die wordt opgeslagen op een opslagmedium.
	- − **Stuurprogramma en hulpprogramma voor mediaherstel maken** Er wordt een support disk gemaakt.
	- − **USB-herstelschijf maken voor stuur- en hulpprogramma's** Er wordt een support-usb-opslagmedium gemaakt.

#### • **Uw PC opfrissen zonder uw bestanden te verliezen**

De pc wordt bijgewerkt met behulp van de Windows herstelopties.

#### − **Mijn bestanden behouden**

Alle apps en instellingen worden verwijderd, maar de persoonlijke gegevens blijven behouden.

#### − **Alles verwijderen**

Alle gegevens, apps en instellingen worden verwijderd.

#### • **Herstellen**

De pc wordt opnieuw gestart en teruggezet op de fabrieksinstellingen.

- − **Herstellen op HDD geen back-up maken van de gebruikersgegevens** Alle gegevens op de pc worden definitief verwijderd. De pc wordt teruggezet op de fabrieksinstellingen.
- − **Herstellen op HDD met back-up van de gebruikersgegevens** De pc wordt teruggezet op de fabrieksinstellingen en van alle gebruikersgegevens wordt een back-up gemaakt die wordt opgeslagen in **C:\GEBRUIKERS**.
- Klik op **Meer** en volg de verdere instructies op het beeldscherm op om de pc terug te zetten op de fabrieksinstellingen.

# **LET OP! Gegevensverlies!**

Bij de optie waarbij er een back-up wordt gemaakt van de gebruikersgegevens, duurt het herstellen heel lang. Er wordt alleen een back-up gemaakt van de gegevens die zich bevinden in de map C:\GEBRUIKERS. Alle andere gegevens worden verwijderd.

- Maak daarom regelmatig een back-up van uw gegevens op externe gegevensdragers.
- Wij kunnen niet aansprakelijk worden gesteld voor schade door gegevensverlies en daaruit voortvloeiende gevolgschade.

### **13.2. Systeemherstel met Windows herstelopties**

Als zich problemen voordoen met uw apparaat, kunt u het opnieuw instellen of resetten. Bij het opnieuw instellen van het apparaat wordt Windows opnieuw geïnstalleerd. Uw persoonlijke gegevens en instellingen blijven behouden. Bij het resetten van het apparaat wordt Windows eveneens opnieuw geïnstalleerd. Met uitzondering van de apps die vooraf waren geïnstalleerd op het apparaat, worden al uw bestanden, instellingen en apps verwijderd.

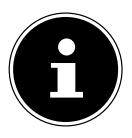

Als de pc drie keer achterelkaar niet is gestart zoals het hoort, verschijnt automatisch het Windows herstelmenu.

#### **13.2.1. Zo stelt u uw computer opnieuw in**

- ▶ Open het startmenu.
- Selecteer de app **Instellingen** uit de lijst.
- Klik op **Bijwerken en beveiliging.**
- Klik op de menu-optie **Systeemherstel**.
- Klik op **Aan de slag.**
- Er wordt een keuzevenster geopend. Selecteer hierin de hersteloptie **Mijn bestanden behouden** om de pc te opnieuw in te stellen.

#### **13.2.2. Zo zet u uw computer terug op de fabrieksinstellingen**

- ▶ Open het startmenu.
- Selecteer de app **Instellingen** uit de lijst.
- Klik op **Bijwerken en beveiliging.**
- Klik op de menu-optie **Systeemherstel**.
- Klik op **Aan de slag.**

 Er wordt een keuzevenster geopend. Selecteer hierin de hersteloptie **Alles verwijderen** om Windows helemaal opnieuw te installeren.

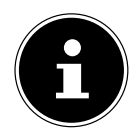

Als u het Windows wachtwoord van uw apparaat vergeten bent, kunt u de pc ook terugzetten door hem op te starten vanaf het aanmeldscherm.

Houd hiervoor in het aanmeldscherm de Shift-toets ingedrukt en selecteer vervolgens **Aan/uit** (<sup>|</sup>) > **Opnieuw opstarten** rechtsonder. Selecteer na het opnieuw opstarten van het apparaat **Problemen oplossen** > **Deze pc opnieuw instellen**.

### **13.3. UEFI-fi rmware-instelling**

In de UEFI-firmware-instelling (basisconfiguratie van de hardware van uw systeem) hebt u een groot aantal mogelijkheden voor het instellen van de manier waarop uw pc werkt.

Zo kunt u bijvoorbeeld de werking van de interfaces, de beveiligingskenmerken en het beheer van de stroomvoorziening wijzigen.

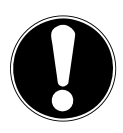

### **LET OP!**

#### **Gegevensverlies!**

De pc is in de fabriek al zo ingesteld dat een optimale werking gewaarborgd is. Wijzigingen kunnen de stabiele en betrouwbare werking van het systeem beïnvloeden.

 Wijzigingen mogen alleen worden aangebracht door vakmensen en zeer ervaren gebruikers.

#### **13.3.1. UEFI-firmware instellen**

U kunt het configuratieprogramma alleen uitvoeren bij de systeemstart. Als de pc al is gestart, beëindig Windows® dan en start de pc opnieuw.

 Druk voor het opnieuw opstarten van de pc de toets **Del** in en houd deze ingedrukt tot de melding **Entering Setup** verschijnt.

# **14. FAQ - veelgestelde vragen**

#### **Waar vind ik de drivers die ik nodig heb voor mijn pc?**

• Deze drivers vindt u op de tweede partitie van de harde schijf in de mappen Drivers en Tools.

#### **Hoe activeer ik Windows®?**

• Windows® wordt automatisch geactiveerd, zodra er een verbinding met internet wordt gemaakt.

#### **Hoe activeer ik Windows® zonder internetaansluiting?**

• Windows® kan ook worden geactiveerd via de telefoon. Volg de instructies van het besturingssysteem op.

#### **In welke situaties verdient het aanbeveling om de fabrieksinstellingen terug te zetten?**

• Kies alleen voor deze methode, als er geen andere oplossing is. In het hoofdstuk **Systeemherstel** kunt u lezen welke alternatieven er zijn.

#### **Hoe maak ik een back-up?**

• U kunt een back-up van door u geselecteerde gegevens maken op externe media (bijv. cd-rom, dvd-rom, usb-sticks of externe harde schijven). Neem bij het opbergen van gegevensdragers met back-ups de aanwijzingen van de fabrikant in acht. Een back-up is onbruikbaar, als de gegevensdrager defect is of er gegevens verloren zijn gegaan.

#### **Waarom moet ik mijn usb-apparaat opnieuw installeren, hoewel ik dit al heb gedaan?**

- Als het apparaat wordt gebruikt op een andere usb-aansluiting dan die waarop het is geïnstalleerd, krijgt het automatisch een nieuwe identificatie. Het besturingssysteem behandelt het vervolgens als een nieuw apparaat en wil het opnieuw installeren.
- Gebruik de geïnstalleerde driver of sluit het apparaat aan op de poort waarop het is geïnstalleerd.

# **15. Klantenservice**

# **15.1. Eerste hulp bij hardwareproblemen**

Storingen in de werking van het apparaat kunnen vaak verschillende oorzaken hebben. Wij willen u hier een leidraad geven voor het oplossen van uw problemen. Als de hier vermelde maatregelen niet werken, helpen wij u graag verder. Bel ons gerust!

# **15.2. De oorzaak opsporen**

Begin met een uitgebreide visuele inspectie van alle kabelverbindingen. Als de controlelampjes van alle apparaten niet werken, controleer dan of de pc en alle randapparaten wel van stroom worden voorzien.

- Controleer het stopcontact, het netsnoer en alle schakelaars in de schakelkring van het stopcontact.
- Schakel de pc uit en controleer alle kabelaansluitingen.
- Gebruik de kabels van verschillende apparaten niet willekeurig door elkaar, ook al zien ze er hetzelfde uit. De polen binnen in de kabel zijn misschien anders aangesloten.
- Als u met zekerheid hebt vastgesteld dat alle apparaten van stroom worden voorzien en dat alle aansluitingen in orde zijn, schakel de pc dan weer in.

#### **15.3. Problemen en mogelijke oorzaken**

#### **Het beeldscherm is zwart.**

Controleer of de pc niet in de ruststand staat.

#### **Er worden een verkeerde tijd en datum weergegeven.**

 Klik op de tijdsaanduiding op de taakbalk. Selecteer de optie **Instellingen voor datum en tijd wijzigen...** en stel vervolgens de correcte waarden in.

#### **De kaarten in de kaartlezer krijgen na het opnieuw opstarten een andere stationsletter toegewezen.**

 Dit kan gebeuren als de kaartlezer de sleuf bij de systeemstart bijwerkt. Daarbij worden er mogelijk nieuwe ID's toegekend, waardoor het kan gebeuren dat sommige kaarten een nieuwe stationsletter krijgen.

#### **Er kunnen geen gegevens van de optische drive worden gelezen.**

Controleer of de disk goed is geplaatst.

#### **De muis of het toetsenbord functioneert niet.**

- Controleer de kabelaansluiting.
- Als u een draadloze muis of een draadloos toetsenbord hebt, controleer dan de batterijen en de ontvanger.

#### **Op de harde schijf is niet genoeg ruimte beschikbaar**

 Maak van bestanden die u niet nodig hebt, back-ups op cd-r's, dvd's of andere externe media.

#### **De pc start niet.**

 Als de kabels goed zijn aangesloten, probeer dan om de netvoeding van de pc te resetten. Koppel de pc volledig los van het elektriciteitsnet. Houd daarna de hoofdschakelaar aan de voorkant 10 seconden ingedrukt. Wacht vervolgens nog 5 seconden en start de pc dan opnieuw.

#### **Apps (bijv. de weer-app) kunnen niet als live-tegels worden weergegeven.**

Controleer de datum, de tijdzone en de tijd.

### **15.4. Hebt u verder nog hulp nodig?**

Als u ondanks de suggesties in de vorige paragraaf nog altijd problemen hebt, raadpleeg dan de online Help van het besturingssysteem of neem contact op met de hotline voor het land waar u de pc hebt gekocht.

Wij zullen proberen u telefonisch te helpen. Als u contact met ons opneemt, zorg er dan voor dat u de volgende vragen kunt beantwoorden:

- Hebt u wijzigingen of verbeteringen aangebracht in de oorspronkelijke configuratie?
- Wat voor extra randapparaten gebruikt u?
- Welke meldingen verschijnen er eventueel op het beeldscherm?
- Welke software gebruikte u, toen het probleem zich voordeed?
- Wat hebt u al gedaan om het probleem op te lossen?

# **15.5. Driverondersteuning**

Het systeem is in onze testlaboratoria met de geïnstalleerde drivers uitvoerig en met succes getest. In de computerbranche is het echter gebruikelijk dat de drivers van tijd tot tijd worden geüpdatet.

De reden hiervoor kan bijvoorbeeld zijn dat er compatibiliteitsproblemen zijn met andere componenten (programma's, apparaten) die nog niet zijn getest.

# **16. Transport**

Neem bij het transport van uw pc de volgende aanwijzingen in acht:

• Verpak de pc altijd in de originele verpakking om transportschade te voorkomen.

# **17. Reiniging en onderhoud**

Als u de onderstaande aanwijzingen in acht neemt, kunt u de verwachte levensduur van uw pc verlengen:

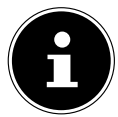

Binnen in de behuizing van de pc bevinden zich geen onderdelen die onderhouden of gereinigd moeten worden.

- Haal voor het reinigen altijd de netstekker uit het stopcontact en koppel alle aansluitkabels los. Reinig de pc met een licht bevochtigde, pluisvrije doek.
- Reinig ook het toetsenbord en de muis met een licht bevochtigde, pluisvrije doek.
- Gebruik geen oplosmiddelen en geen bijtende of gasvormige reinigingsmiddelen.
- Gebruik voor het reinigen van uw optische drive (cd/dvd) geen cd-romreinigingsdisks of vergelijkbare producten waarmee de lens van de laser wordt schoongemaakt. De laser hoeft niet gereinigd te worden.

• Stof kan leiden tot afsluiting van de ventilatieopeningen met oververhitting en storingen in de werking van het apparaat als mogelijke gevolgen. Controleer regelmatig (ca. eens in de 3 maanden) of de ventilatieopeningen zorgen voor voldoende luchtcirculatie. Gebruik een stofzuiger om het stof uit de ventilatieopeningen te verwijderen. Als uw apparaat regelmatig veel stof aantrekt, adviseren wij u om de binnenkant van de pc-behuizing te laten reinigen door een vakman.

# **18. Opbergen**

- Als u de pc gedurende langere tijd niet gebruikt, berg deze dan op een droge, koele plaats op en zorg ervoor dat het apparaat is beschermd tegen stof en extreme temperatuurschommelingen.
- Verwijder alle media uit de optische drive, de usb-poorten en de kaartlezer.
- Verwijder alle kabels en aangesloten randapparaten.

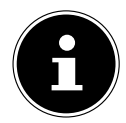

Wij adviseren u om de pc wanneer u deze niet gebruikt, op te bergen in een beschermhoes of een passende tas, zodat het apparaat beschermd is tegen stof en vuil.

# **19. Upgrade/aanpassing en reparatie**

Laat de uitbreiding of ombouw van uw pc uitsluitend over aan gekwalificeerde vakspecialisten. Als u niet over de vereiste kwalificaties beschikt, geef de betreffende werkzaamheden dan in opdracht aan een servicemonteur. Neem contact op met de klantenservice, als u technische problemen hebt met uw pc. Als er een reparatie nodig is, neem dan uitsluitend contact op met onze geautoriseerde servicepartners.

#### **19.1. Aanwijzingen voor servicemonteurs**

- Koppel alle stroom- en aansluitkabels los, voordat u de behuizing opent. Als de pc voor opening niet wordt losgekoppeld van het elektriciteitsnet, bestaat er levensgevaar door elektrische schokken. Bovendien bestaat het risico dat er componenten beschadigd raken.
- Interne componenten van de pc kunnen beschadigd raken door elektrostatische ontlading (ESD). Voer reparaties en systeemuitbreidingen en -wijzigingen uit op een ESD-werkplek. Als een dergelijke werkplek niet aanwezig is, draag dan een antistatische polsband of raak een geaard metalen voorwerp aan. Voor het herstel van schade die ontstaat doordat er verkeerd met het apparaat wordt omgegaan, brengen wij kosten in rekening.
- Gebruik uitsluitend originele reserveonderdelen.

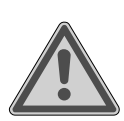

### **WAARSCHUWING!**

#### **Explosiegevaar**

Op het moederbord bevindt zich een lithiumbatterij. Batterijen zijn klein chemisch afval en moeten volgens de daarvoor geldende voorschriften worden verwijderd.

- ▶ Probeer nooit om de batterij opnieuw op te laden.
- Stel de batterij niet bloot aan hoge temperaturen of vuur.
- Let bij het verwisselen van de batterij op de polariteit.
- Houd batterijen buiten het bereik van kinderen.
- Vervang de batterij uitsluitend door een batterij van hetzelfde type (CR 2032).

#### **19.1.1. Aanwijzingen over laserstraling**

- In de pc zijn mogelijk laserapparaten van laserklasse 1 tot en met laserklasse 3b gebruikt. De installatie voldoet aan de eisen van laserklasse 1.
- Door de behuizing van de optische drive te openen, krijgt u toegang tot laserapparaten tot en met laserklasse 3b.

Bij uitbouw en/of opening van deze laserapparaten moet u de volgende punten in acht nemen:

- De ingebouwde optische drives bevatten geen onderdelen die onderhouden of gerepareerd hoeven te worden.
- De optische drives mogen uitsluitend worden gerepareerd door de fabrikant.
- Kijk niet in de laserstraal, ook niet met optische instrumenten.
- Stel uzelf niet bloot aan de laserstraal. Vermijd bestraling van het oog of de huid door directe of verstrooide straling.

# **20. Recycling en afvalverwerking**

Wanneer u vragen hebt over de afvalverwerking, neem dan contact op met uw dealer of ons servicecentrum.

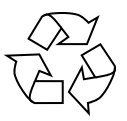

#### **VERPAKKING**

Het apparaat zit ter bescherming tegen transportschade in een verpakking. Verpakkingen zijn onbewerkte materialen. Ze zijn dus geschikt voor hergebruik en kunnen worden teruggebracht in de grondstoffenkringloop.

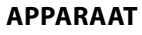

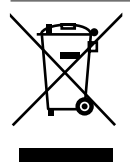

Gebruikte apparaten mogen niet met het gewone huishoudelijke afval worden meegegeven.

Alle apparaten die zijn gemarkeerd met het hiernaast afgebeelde symbool volgens richtlijn 2012/19/EU, moeten aan het einde van hun levensduur op een passende manier worden afgevoerd.

Hierbij worden voor hergebruik geschikte stoffen in het apparaat gerecycled, zodat belasting van het milieu wordt voorkomen.

Lever het apparaat in bij een inzamelpunt voor elektrisch afval of bij een afvalsorteercentrum.

Neem voor meer informatie contact op met het lokale afvalverwerkingsbedrijf of met uw gemeente.

Het apparaat heeft een geïntegreerde accu. Doe het apparaat aan het einde van de levensduur in geen geval bij het gewone huishoudelijke afval. Informeer bij uw gemeente waar zich inzamelpunten bevinden voor elektrische apparaten en elektronica, zodat u het apparaat milieuvriendelijk kunt afvoeren.

De accu kan niet worden verwijderd. Lever het apparaat bij afdanking in zijn geheel in.

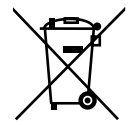

#### **BATTERIJEN/ACCU'S**

Verbruikte batterijen/accu's horen niet thuis bij het huisvuil. Batterijen moeten volgens de lokale voorschriften worden weggegooid. Hiervoor zijn er bij winkels die batterijen verkopen, en bij lokale inzamelpunten containers aanwezig waarin batterijen kunnen worden gedeponeerd. Neem voor meer informatie contact op met het lokale afvalverwerkingsbedrijf of met uw gemeente.

Bij de verkoop van batterijen en bij de levering van apparaten die batterijen bevatten, zijn wij verplicht u op het volgende te wijzen:

Als consument bent u wettelijk verplicht om gebruikte batterijen in te leveren. U kunt oude batterijen die wij als nieuwe batterijen in ons assortiment hebben of hadden, gratis terugsturen naar ons distributiecentrum (verzendadres). De op de batterijen afgebeelde symbolen hebben de volgende betekenis:

Met het symbool met de doorgekruiste afvalbak wordt aangegeven dat de batterij niet bij het huishoudelijke afval mag worden gedaan.

Pb = batterij bevat meer dan 0,004 gewichtsprocent lood

Cd = batterij bevat meer dan 0,002 gewichtsprocent cadmium

Hg = batterij bevat meer dan 0,0005 gewichtsprocent kwik.

# **21. Service-informatie**

Wanneer uw apparaat niet zoals gewenst of verwacht functioneert, neem dan contact op met onze klantenservice. U heeft verschillende mogelijkheden, om met ons contact op te nemen:

- In onze Service Community vindt u andere gebruikers en onze medewerkers en daar kunt u uw ervaringen uitwisselen en uw kennis delen. U vindt onze Service Community onder http://community.medion.com.
- U kunt natuurlijk ook ons contactformulier gebruiken onder www.medion.com/contact.
- En bovendien staat ons serviceteam ook via de hotline of per post ter beschikking.

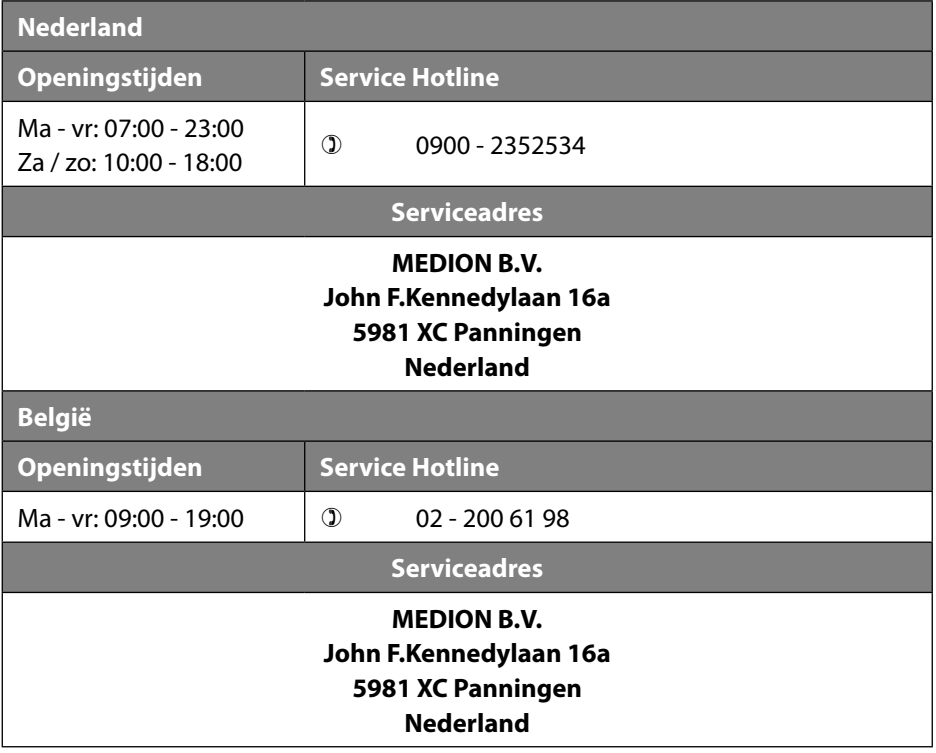

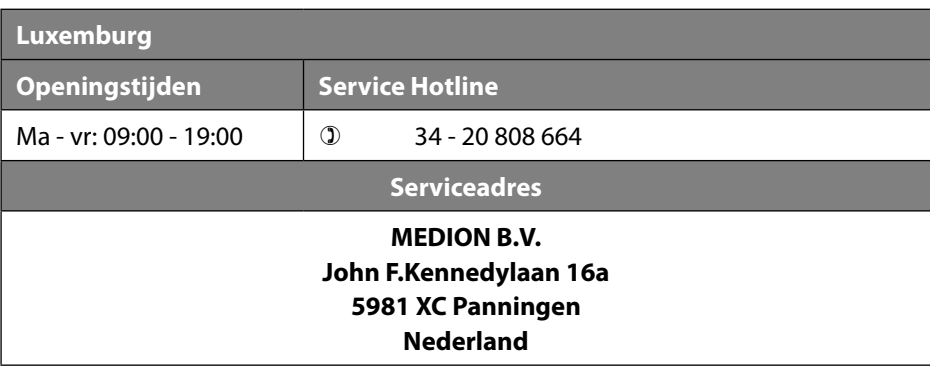

#### **Nederland**

Deze en vele andere gebruiksaanwijzingen staan ter beschikking om te downloaden via het serviceportaal

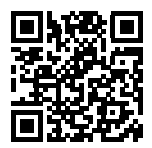

www.medion.com/nl/service/start/. Daar vindt u ook drivers en andere software voor verschillende

apparaten.

Ook kunt u de QR-code hiernaast scannen en de gebruiksaanwijzing via het serviceportaal downloaden op uw mobiele eindapparaat.

#### **België**

Deze en vele andere gebruiksaanwijzingen staan ter beschikking om te downloaden via het serviceportaal

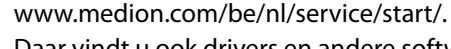

Daar vindt u ook drivers en andere software voor verschillende apparaten.

Ook kunt u de QR-code hiernaast scannen en de gebruiksaanwijzing via het serviceportaal downloaden op uw mobiele eindapparaat.

#### **Luxemburg**

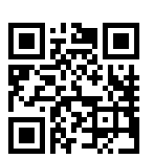

Deze en vele andere gebruiksaanwijzingen staan ter beschikking om te downloaden via het serviceportaal

www.medion.com/lu/fr/.

Daar vindt u ook drivers en andere software voor verschillende apparaten.

Ook kunt u de QR-code hiernaast scannen en de gebruiksaanwijzing via het serviceportaal downloaden op uw mobiele eindapparaat.

# **22. Colofon**

Copyright © 2020 Stand: 9. september 2020 Alle rechten voorbehouden.

Deze gebruiksaanwijzing is auteursrechtelijk beschermd. Verveelvoudiging in mechanische, elektronische of welke andere vorm dan ook zonder schriftelijke toestemming van de fabrikant is verboden. Het copyright berust bij de distributeur:

**MEDION AG Am Zehnthof 77 45307 Essen Duitsland**

Houd er rekening mee dat het bovenstaande adres geen retouradres is. Neem eerst contact op met onze klantenservice.

# **23. Privacy statement**

#### Beste klant!

Wij delen u mee dat wij, MEDION AG, Am Zehnthof 77, 45307 Essen, als verwerkingsverantwoordelijke uw persoonsgegevens verwerken.

In aangelegenheden die te maken hebben met het recht op gegevensbescherming, worden wij bijgestaan door de functionaris voor gegevensbescherming van onze onderneming, die bereikbaar is onder MEDION AG, Datenschutz, Am Zehnthof 77, D-45307 Essen; datenschutz@medion.com. Wij verwerken uw gegevens ten behoeve van de garantieafwikkeling en daarmee samenhangende processen (bijv. reparaties) en baseren ons bij de verwerking van uw gegevens op de met ons gesloten koopovereenkomst.

Wij zullen uw gegevens voor de garantieafwikkeling en daarmee samenhangende processen (bijv. reparaties) doorgeven aan de dienstverleners die de reparaties in opdracht van ons uitvoeren. Wij slaan uw persoonsgegevens gewoonlijk op voor de duur van drie jaar om ervoor te zorgen dat uw wettelijke garantieaanspraken kunnen worden vervuld.

U hebt tegenover ons het recht op informatie over de betreffende persoonsgegevens en op rectificatie, wissing, beperking van de verwerking, bezwaar tegen de verwerking en op gegevensoverdraagbaarheid.

Ten aanzien van het recht op informatie en wissing gelden evenwel beperkingen volgens § 34 en § 35 van de Duitse wet bescherming persoonsgegevens (BDSG) (art. 23 AVG). Bovendien hebt u het recht om een klacht in te dienen bij een toezichthoudende autoriteit (art. 77 AVG juncto § 19 BDSG). Voor MEDION AG is dat de functionaris voor gegevensbescherming en informatievrijheid van de deelstaat Noordrijn-Westfalen (Landesbeauftragte für Datenschutz und Informationsfreiheit Nordrhein Westfalen), Postbus 200444, 40212 Düsseldorf. www.ldi.nrw.de. De verwerking van uw gegevens is noodzakelijk voor de garantieafwikkeling; zonder dat de vereiste gegevens beschikbaar worden gesteld, is het niet mogelijk om de garantie af te wikkelen.

# 24. Index

 $\overline{A}$ 

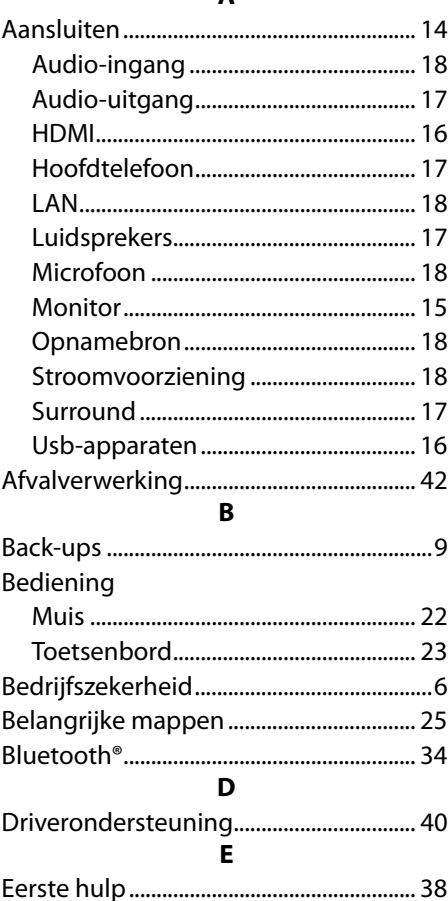

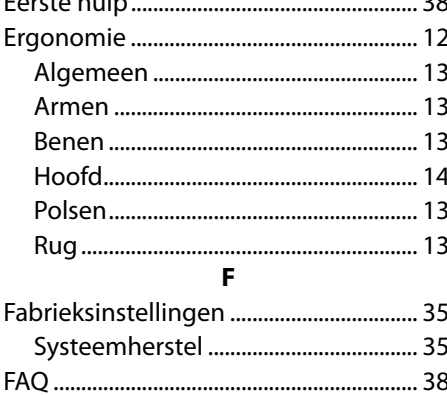

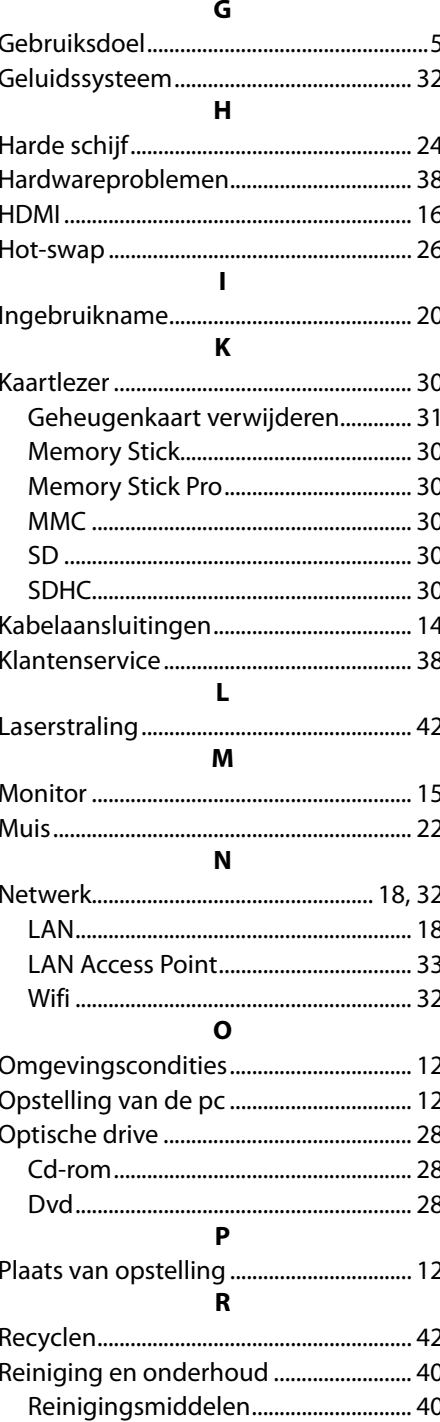

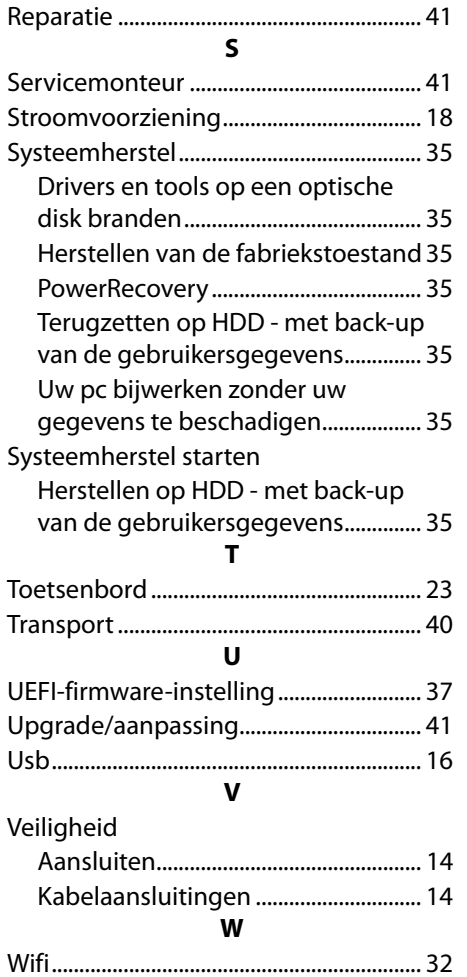